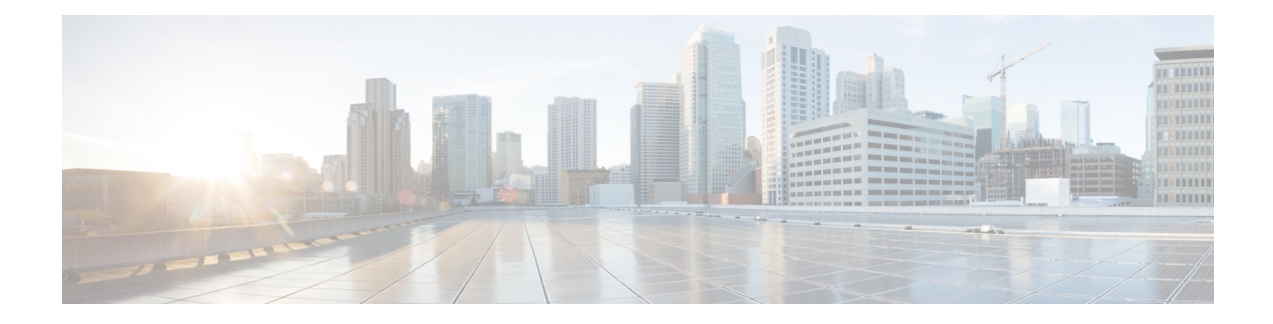

# **Perform Preliminary Checks**

After successfully logging into the console, you must perform some preliminary checks to verify the default setup. If any setup issue is detected when these checks are performed, take corrective action before making further configurations. These preliminary checks are:

- Verify [Software](#page-0-0) Version, on page 1
- Verify Status of [Hardware](#page-1-0) Modules, on page 2
- Verify [Firmware](#page-2-0) Version, on page 3
- Verify SDR [Information,](#page-4-0) on page 5
- Verify [Interface](#page-6-0) Status, on page 7

# <span id="page-0-0"></span>**Verify Software Version**

The router is shipped with the Cisco IOS XR software pre-installed. Verify that the latest version of the software is installed. If a newer version is available, perform a system upgrade. This will install the newer version of the software and provide the latest feature set on the router.

Perform this task to verify the version of Cisco IOS XR software running on the router.

# **SUMMARY STEPS**

**1. show version**

# **DETAILED STEPS**

## **show version**

#### **Example:**

RP/0/RP0/CPU0:router# show version

Displays the version of the various software components installed on the router. The result includes the version of Cisco IOS XR software and its various components.

#### **Example**

```
Cisco IOS XR Software, Version <release-version>
Copyright (c) 2013-2015 by Cisco Systems, Inc.
Build Information:
Built By : <user>
Built On : <date and time stamp>
Build Host :
Version : <release-version>
Location : /opt/cisco/XR/packages/
```

```
cisco NCS-5500 () processor
System uptime is 3 hours, 42 minutes
```
## **What to do next**

Verify the result to ascertain whether a system upgrade or additional package installation is required. If that is required, refer to the tasks in the chapter Perform System Upgrade and Install Feature [Packages.](b-system-setup-cg-ncs5500-66x_chapter6.pdf#nameddest=unique_17)

# <span id="page-1-0"></span>**Verify Status of Hardware Modules**

Hardware modules include RPs, LCs, fan trays, and so on. On the router, multiple hardware modules are installed. Perform this task to verify that all hardware modules are installed correctly and are operational.

#### **Before you begin**

Ensure that all required hardware modules have been installed on the router.

# **SUMMARY STEPS**

- **1. admin**
- **2. show platform**

#### **DETAILED STEPS**

# **Step 1 admin Example:** RP/0/RP0/CPU0:router# admin Enters System Admin EXEC mode. **Step 2 show platform Example:** sysadmin-vm:0\_RP0#show platform Displays the list of hardware modules detected on the router.

Location Card Type HW State SW State Config State ----------------------------------------------------------------------------

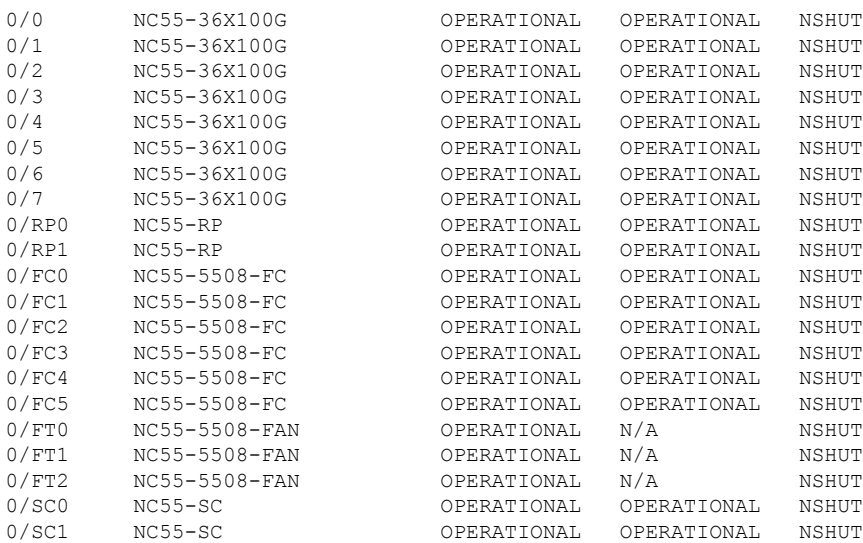

From the result, verify that all the hardware modules installed on the chassis are listed. If a module is not listed, it indicates either that module is malfunctioning, or it is not properly installed. Remove and reinstall the hardware module.

# <span id="page-2-0"></span>**Verify Firmware Version**

The firmware on various hardware components of the router must be compatible with the Cisco IOS XR image installed. Incompatibility might cause the router to malfunction. Complete thistask to verify the firmware version.

# **SUMMARY STEPS**

**1. show hw-module fpd**

## **DETAILED STEPS**

## **show hw-module fpd**

## **Example:**

RP/0/RP0/CPU0:router# show hw-module fpd

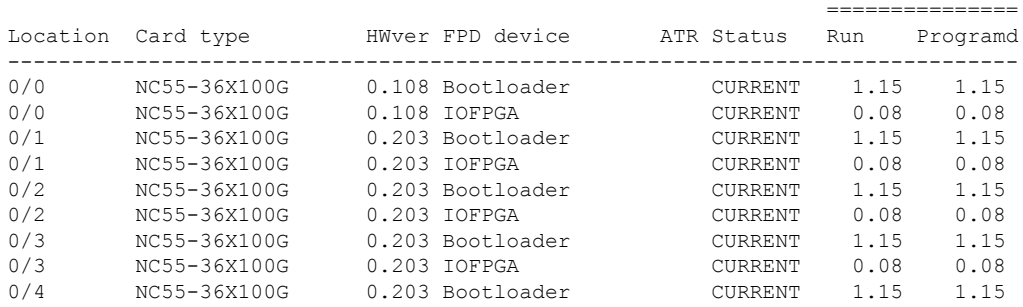

FPD Versions

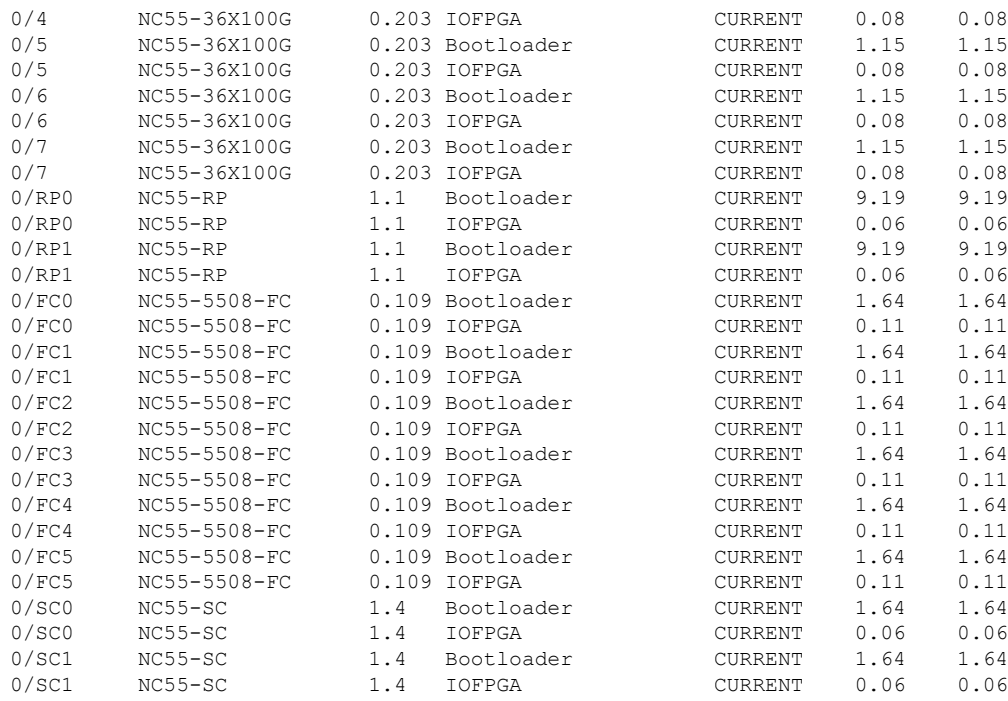

Displays the list of hardware modules detected on the router.

# **Note** This command can be run from both XR VM and System Admin VM modes.

In the above output, some of the significant fields are:

- FPD Device- Name of the hardware component such as FPD, CFP, and so on.
- ATR-Attribute of the hardware component. Some of the attributes are:
	- B- Backup Image
	- S-Secure Image
	- P-Protected Image
- Status- Upgrade status of the firmware. The different states are:
	- CURRENT-The firmware version is the latest version.
	- READY-The firmware of the FPD is ready for an upgrade.
	- NOT READY-The firmware of the FPD is not ready for an upgrade.
	- NEED UPGD-A newer firmware version is available in the installed image. It is recommended that an upgrade be performed.
	- RLOAD REQ-The upgrade has been completed, and the ISO image requires a reload.
	- UPGD DONE-The firmware upgrade is successful.
	- UPGD FAIL- The firmware upgrade has failed.
	- BACK IMG-The firmware is corrupted. Reinstall the firmware.
- UPGD SKIP-The upgrade has been skipped because the installed firmware version is higher than the one available in the image.
- Running- Current version of the firmware running on the FPD.

#### **What to do next**

If it is required to replace a line card or route processor, use one of the two methods:

- Manual FPD upgrade:
- **1.** Insert the new line card or route processor.
- **2.** If auto fpd upgrade option is enabled in running configuration, use the **show hw-module fpd** command to check the status of the FPDs that are not activated. If the status is  $RELOAD$   $REQ$ , reload the line card or route processor.
- **3.** If auto fpd upgrade option is not enabled, use the **show hw-module fpd** command to check the FPDs that need to be upgraded. It is recommended to upgrade all the FPDs at once.
- **4.** Use manual FPD upgrade to upgrade all FPDs for line cards and route processors. Reload the line cards or route processors once the FPD upgrade is successful.
- Automatic FPD upgrade:
- **1.** If automatic FPD upgrade is not configured, use **fpd auto-upgrade enable** command to configure.
- **2.** Insert the line card or route processor.
- **3.** After the line card or route processor comes up, use the **show hw-module fpd** command to check the status of the FPDs that are not activated. If the status is  $RELOAD$   $REQ$ , reload the line card or route processor.
- **4.** Verify that all the other FPDs in the same node are either in CURRENT or RELOAD REQ state before starting a manual reload of the router.

# <span id="page-4-0"></span>**Verify SDR Information**

Secure domain routers (SDRs) divide a single physical system into multiple logically-separated routers. SDRs are also known as logical routers (LRs). On the router, only one SDR is supported. This SDR is termed the default-sdr. Every router is shipped with the default-sdr, which owns all RPs installed in the routing system. An instance of this SDR runs on line cards and route processors. Complete this task to verify the details of the SDR instances.

### **SUMMARY STEPS**

- **1. admin**
- **2. show sdr**

I

# **DETAILED STEPS**

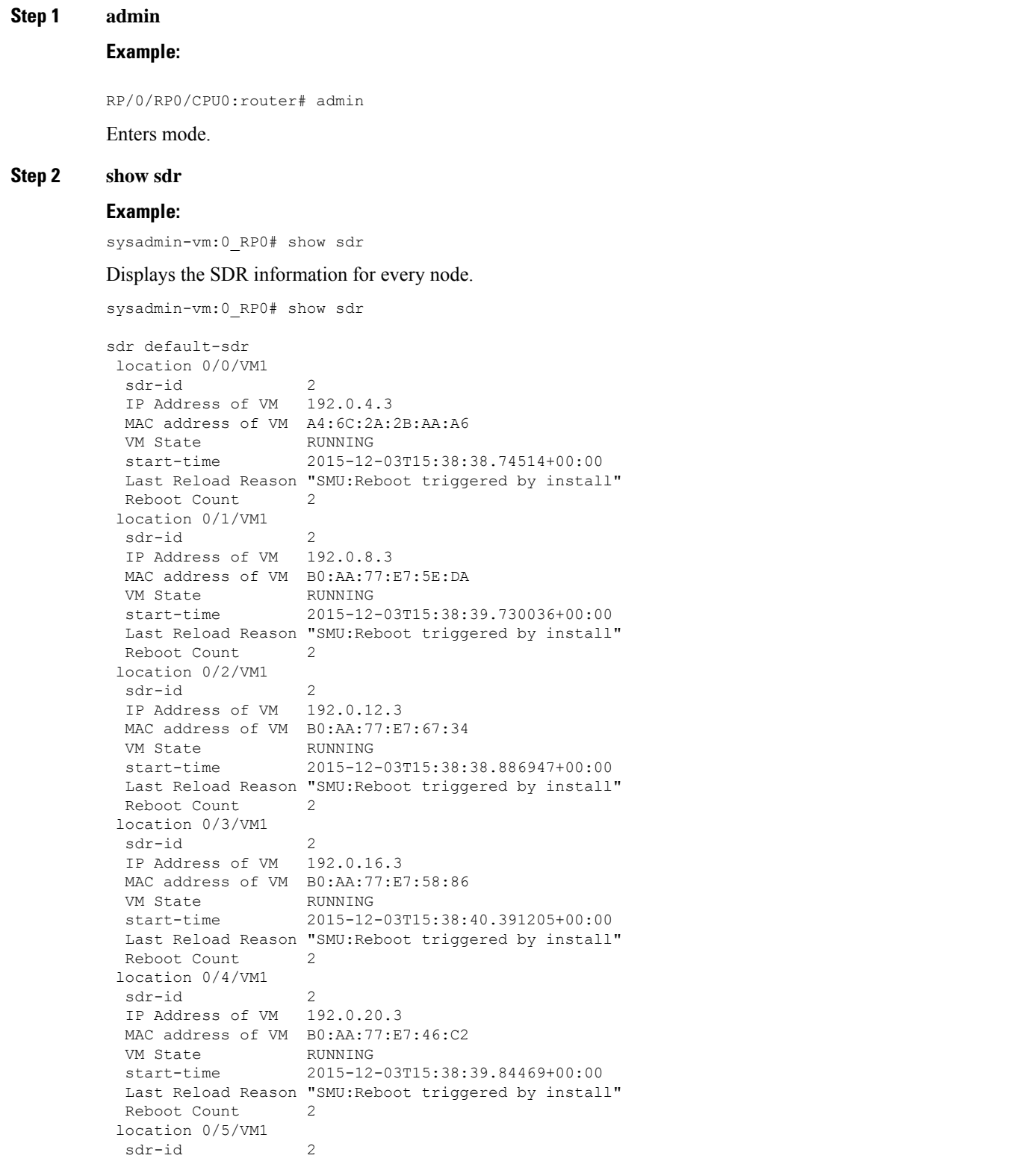

Ш

```
IP Address of VM 192.0.24.3
MAC address of VM B0:AA:77:E7:84:40
VM State RUNNING<br>start-time 2015-12-
start-time 2015-12-04T03:48:24.017443+00:00
Last Reload Reason "VM_REQUESTED_UNGRACEFUL_RELOAD:Headless SDR"
 Reboot Count 3
location 0/6/VM1
sdr-id 2
 IP Address of VM 192.0.28.3
MAC address of VM B0:AA:77:E7:55:FE
 VM State RUNNING
 start-time 2015-12-03T15:38:38.74753+00:00
Last Reload Reason "SMU:Reboot triggered by install"
Reboot Count 2
location 0/7/VM1
sdr-id 2
 IP Address of VM 192.0.32.3
MAC address of VM B0:AA:77:E7:60:C6<br>VM State RUNNING
           RUNNING
start-time 2015-12-03T15:38:38.691481+00:00
Last Reload Reason "SMU:Reboot triggered by install"
Reboot Count 2
location 0/RP0/VM1
sdr-id 2
IP Address of VM 192.0.108.4
MAC address of VM 10:05:CA:D7:FE:6F
VM State RUNNING
 start-time 2015-12-04T07:03:04.549294+00:00
 Last Reload Reason CARD_SHUTDOWN
Reboot Count 1
location 0/RP1/VM1
sdr-id 2
 IP Address of VM 192.0.112.4
 MAC address of VM 10:05:CA:D8:3F:43
VM State RUNNING<br>start-time 2015-12
                 start-time 2015-12-04T09:21:42.083046+00:00
Last Reload Reason CARD_SHUTDOWN
 Reboot Count 1
```
For a functional SDR, the VM State is "RUNNING". If the SDR is not running on a node, no output is shown in the result, for that location.

## **What to do next**

If you find SDR is not running on a node, try reloading the node. To do that, use the **hw-module location** *node-id* **reload** command in the System Admin EXEC mode.

# <span id="page-6-0"></span>**Verify Interface Status**

After the router has booted, all available interfaces must be discovered by the system. If interfaces are not discovered, it might indicate a malfunction in the unit. Complete this task to view the number of discovered interfaces.

## **SUMMARY STEPS**

**1. show ipv4 interface summary**

# **DETAILED STEPS**

## **show ipv4 interface summary**

#### **Example:**

RP/0/RP0/CPU0:router#show ipv4 interface summary

When a router is turned on for the first time, all interfaces are in the 'unassigned' state. Verify that the total number of interfaces displayed in the result matches with the actual number of interfaces present on the router.

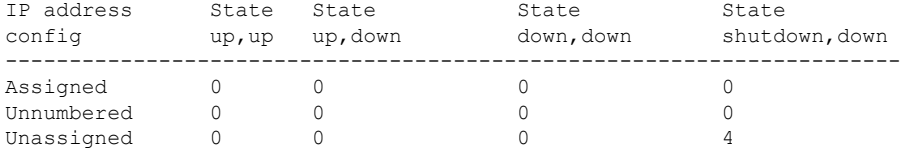

In the above result:

- Assigned— An IP address is assigned to the interface.
- Unnumbered— Interface which has borrowed an IP address already configured on one of the other interfaces of the router.
- Unassigned—No IP address is assigned to the interface.

You can also use the **show interfaces brief** and **show interfaces summary** commands in the XR EXEC mode to verify the interface status.